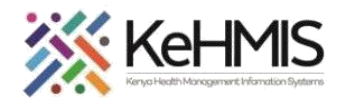

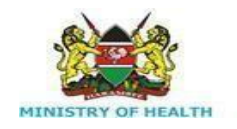

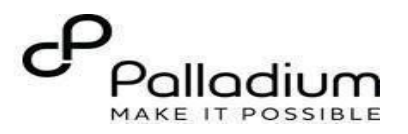

## **SOP: How to Do Drug Order in KenyaEMR**

[ Last updated: March 2024]

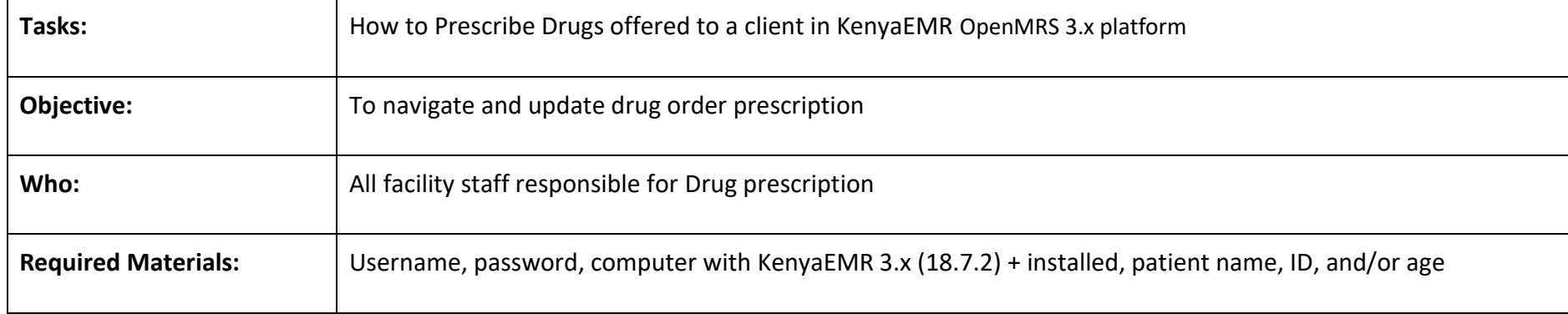

## **Introduction**

Welcome to the drug order module guide in KenyaEMR 3.x! In this guide, we will delve into the essential functionalities and processes involved in managing drug orders within an Electronic Medical Records (EMR) system. From prescribing medications to dispensing them to patients, we will explore how EMR streamlines the medication management process, ensuring accuracy, efficiency, and patient safety. Let's dive in!

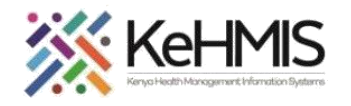

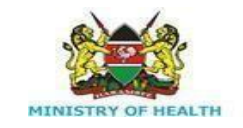

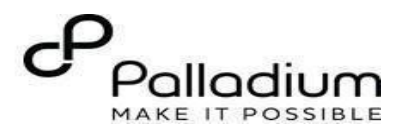

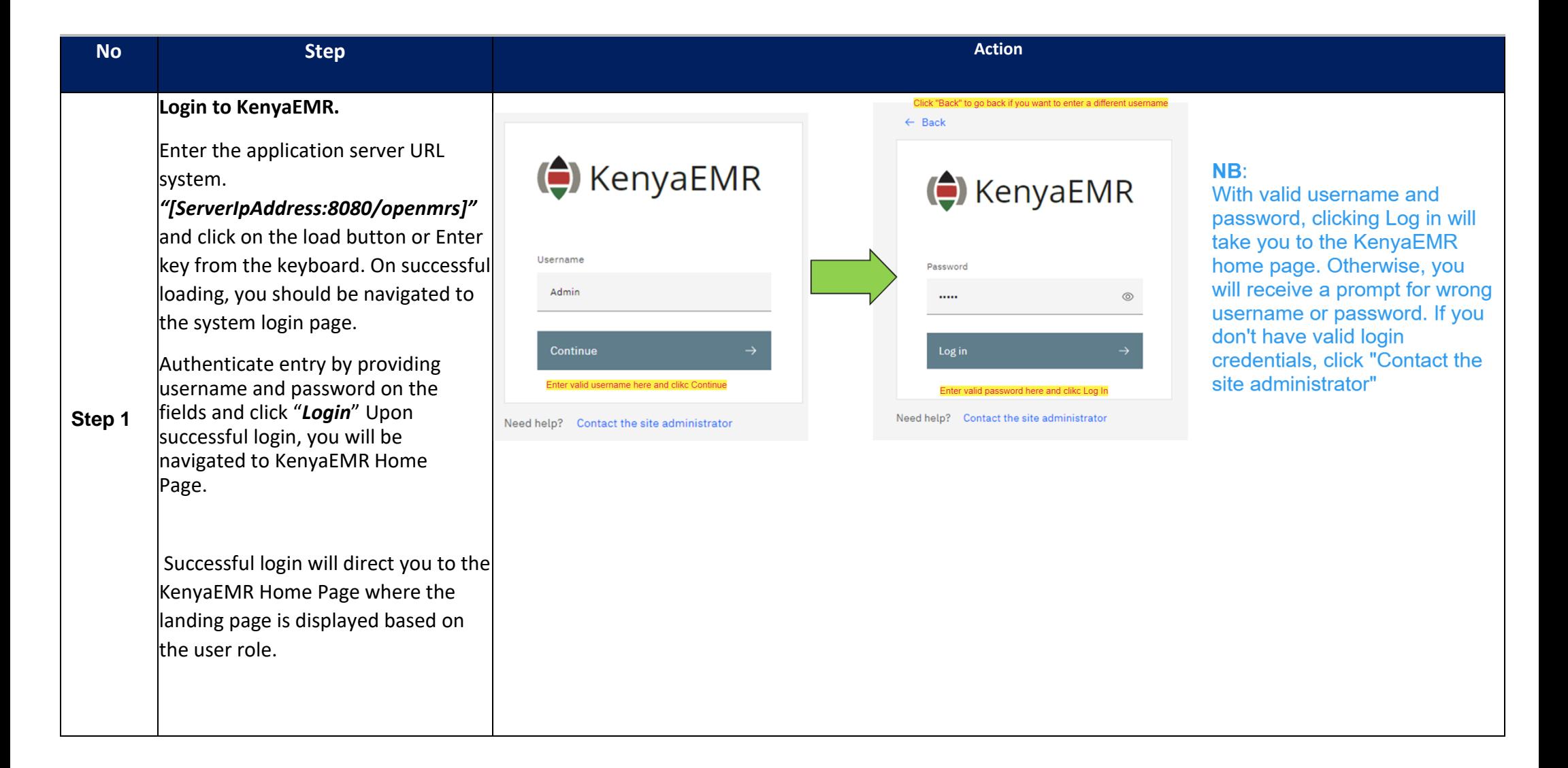

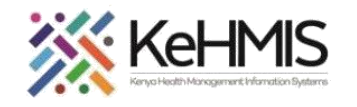

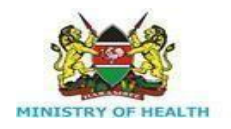

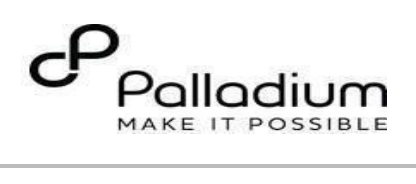

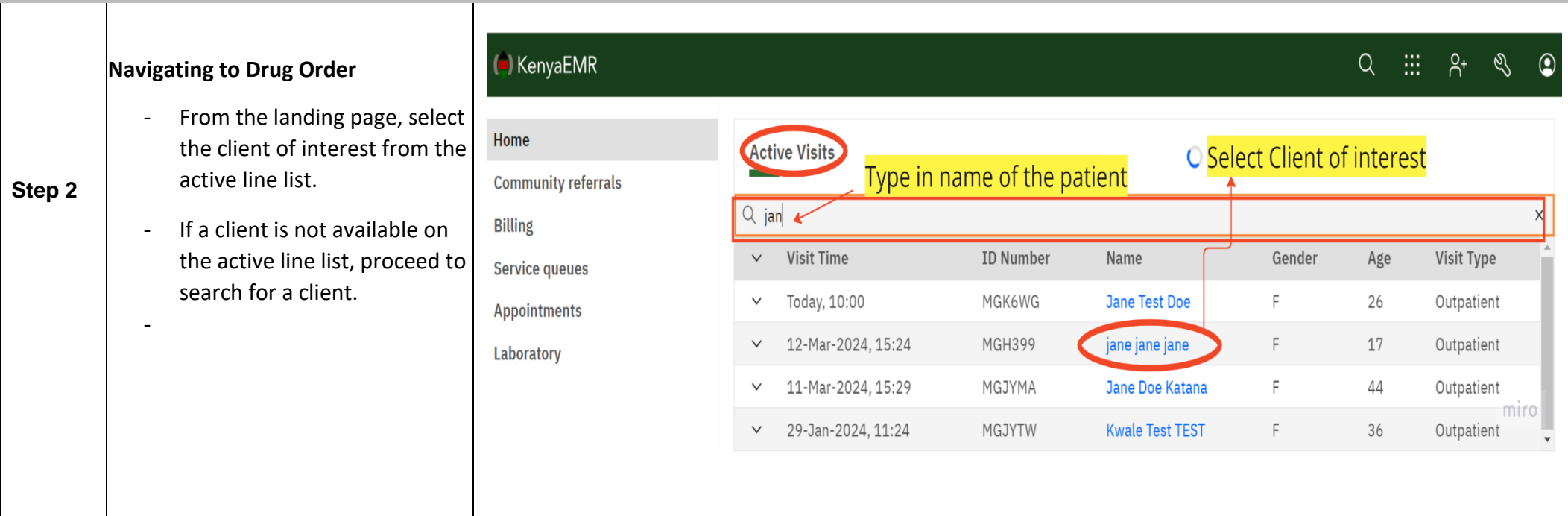

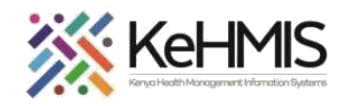

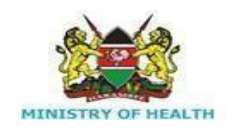

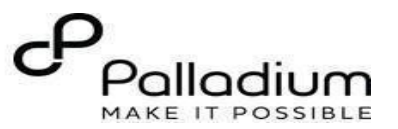

## **Step 3 Searching for patient to screen**

- List of clients scheduled for the day will be listed on the screen as shown.
- If the patient of interest is not listed, search for the patient.

Click on the "Search button  $\overline{Q}$  " at the top right to open the search window. Q Search for a patient by name or identifier

- Type the name or Patient ID into the designated field. As you input the identifier, a list of potential matches will be displayed
- To conduct a refined search, input the patient's name on the search bar then press the "**ENTER**"key to initiate the search.
- Under refine search, specify the client sex, date of birth (if known), client age, phone number (if available) and postal code where applicable. Upon entering the details, click on '**Apply'** or else click on **'Reset Fields'**

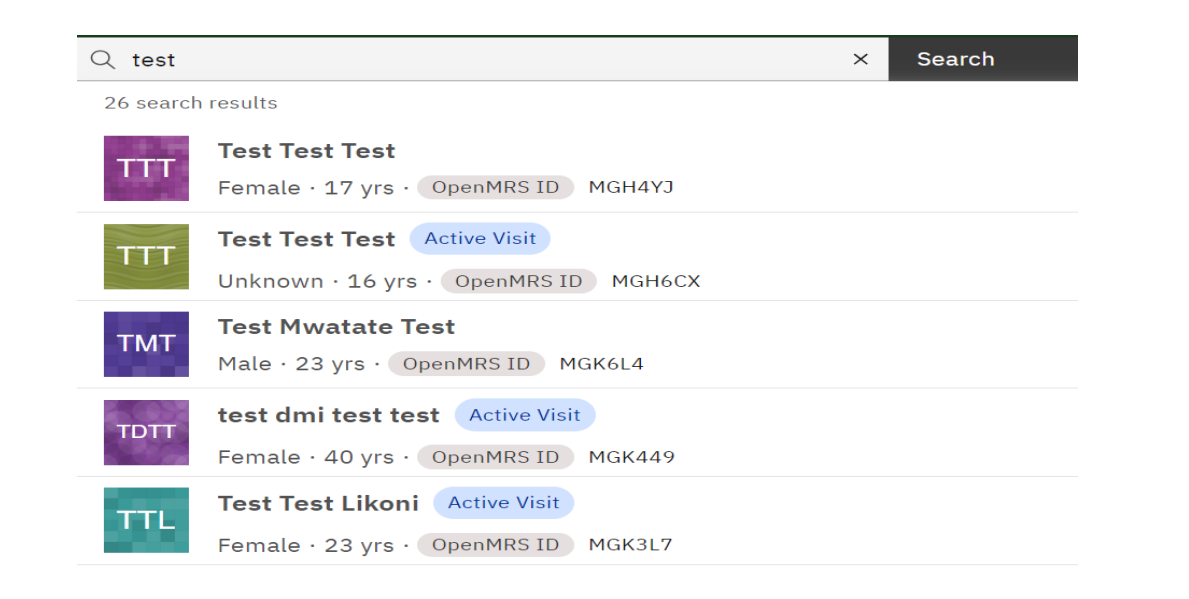

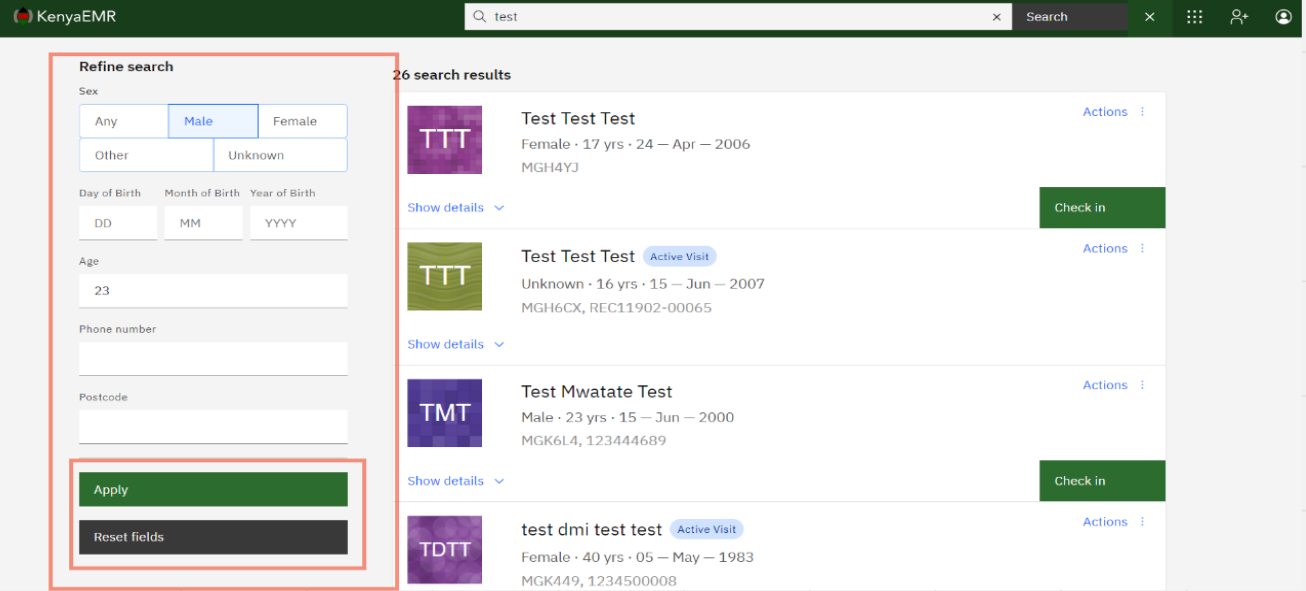

-

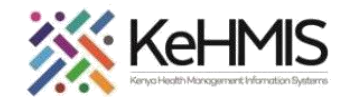

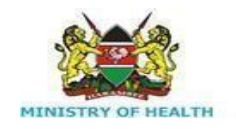

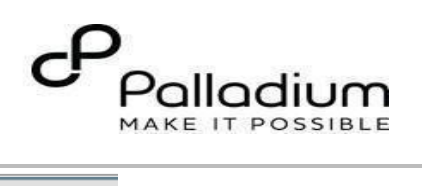

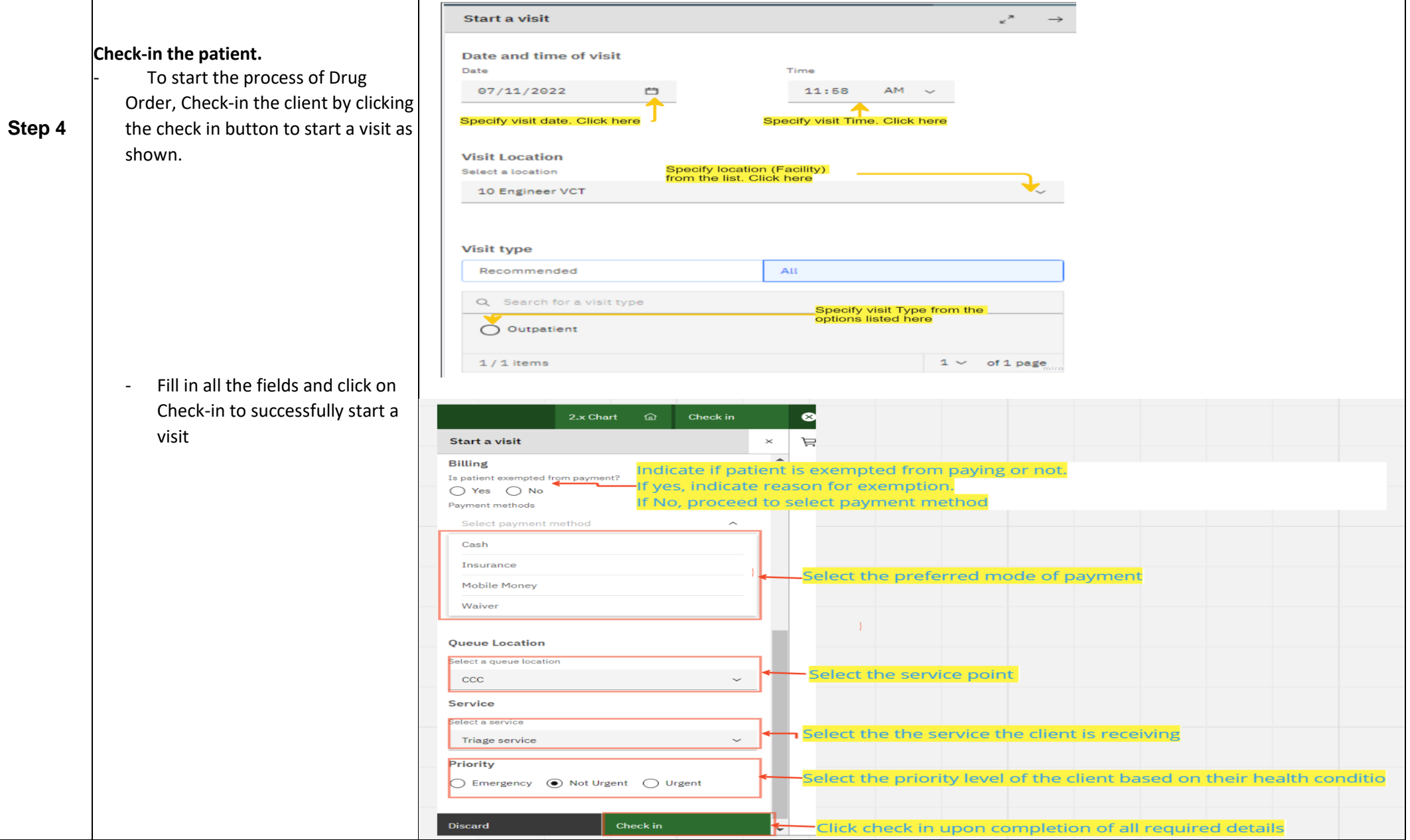

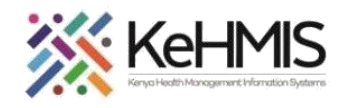

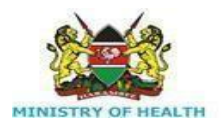

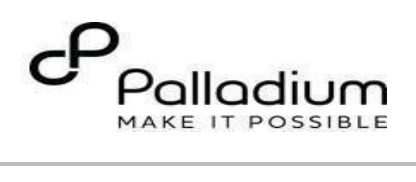

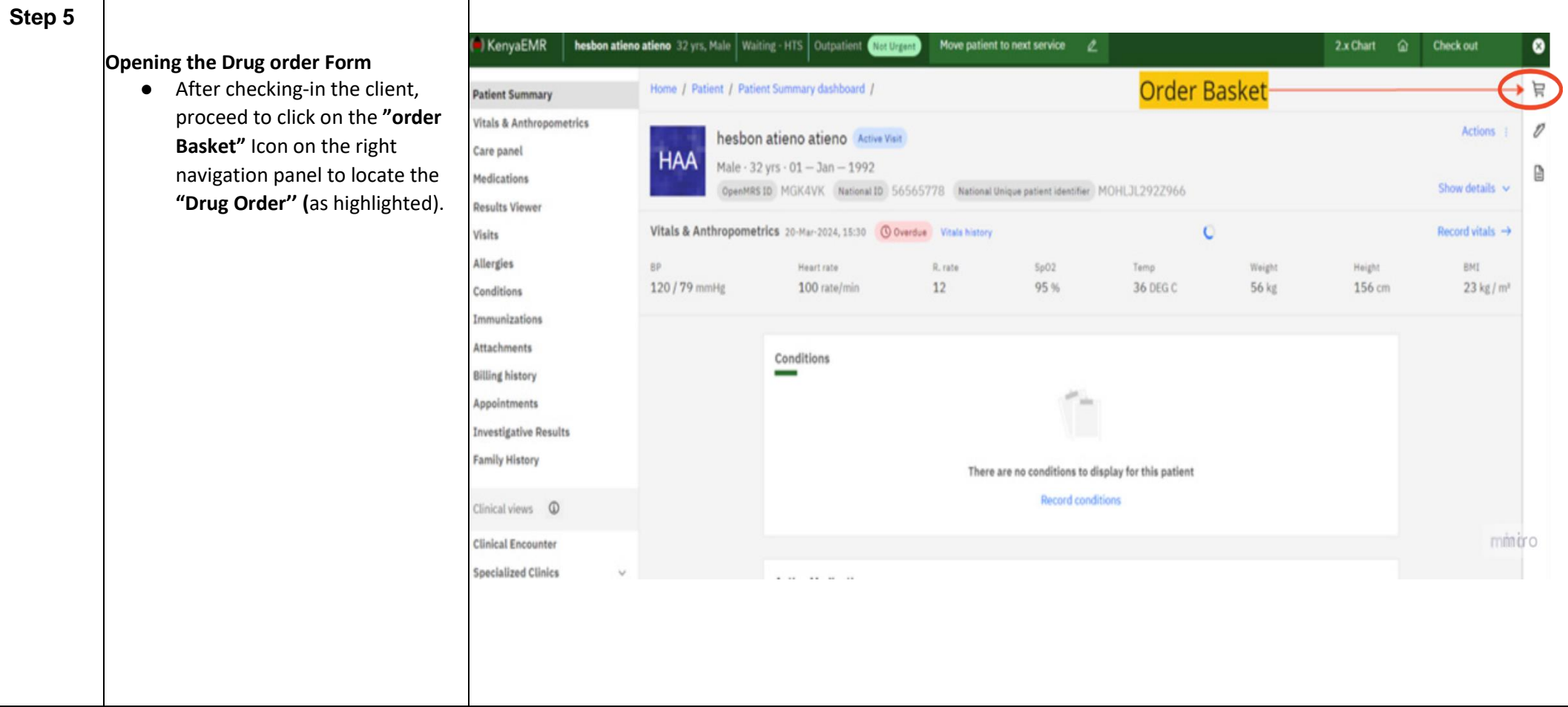

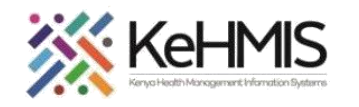

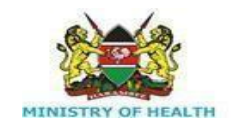

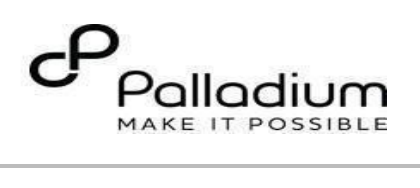

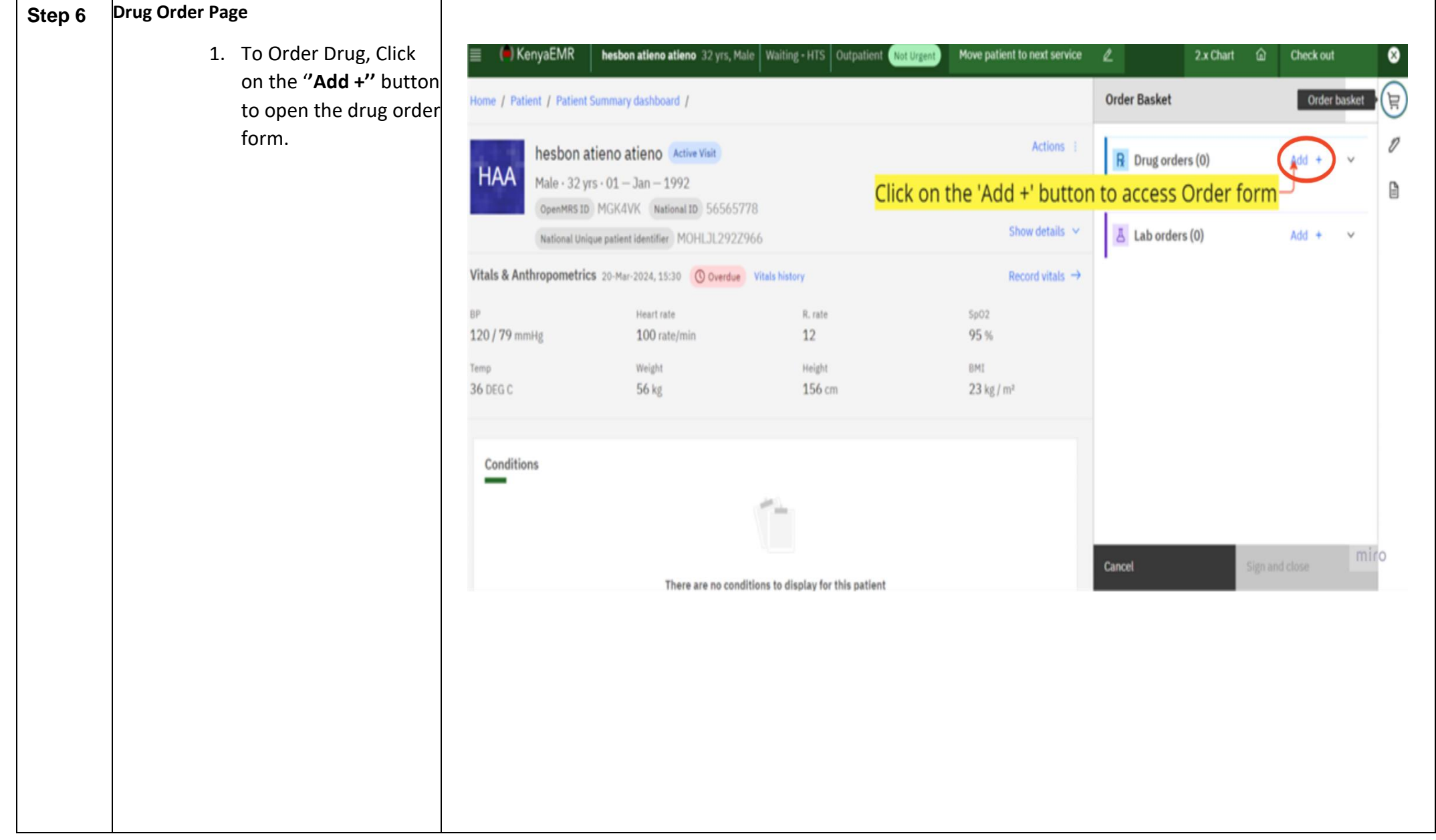

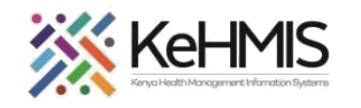

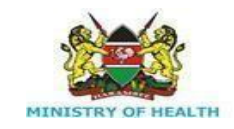

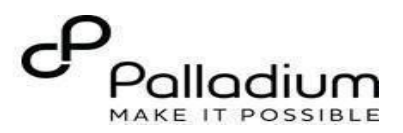

 $\boldsymbol{\Omega}$ 

Ĕ

V)

₿

Check out

**Clear Results** 

 $\left\{3\right\}$ 

2. On the search field Type in the drug as shown, this will generate a  $\left( \blacksquare \right)$  KenyaEMR  $\equiv$ **hesbon atieno atieno** 32 yrs, Male | Waiting - HTS | Outpatient Not Urgent Move patient to next service  $2.x$  Chart  $\hat{m}$  $\mathscr{O}$ list of available drugs. Add drug order Patient / Patient Summary dashboard / Type in the drug on the search area-3. Select the drug from the list with  $\Omega$ Q TDF Actions the correct Dosage strength, then hesbon atieno atieno Active Visit click on the **'order form'** to open the **HAA** Male  $\cdot$  32 yrs  $\cdot$  01 – Jan – 1992 19 results for "TDF" form.OpenMRS ID MGK4VK National ID 56565778 Show details  $\vee$ TDF+3TC+RAL+DRV+RTV - tablet National Unique patient identifier | MOHLJL292Z966 Add to basket  $\overset{\text{def}}{=}$  Order form  $\rightarrow$ Record vitals  $\rightarrow$ **BP** Heart rate R. rate  $SpO2$ TDF+3TC+DTG+DRV+RTV - tablet 120 / 79 mmHg 100 rate/min 12 95 % Add to basket  $\stackrel{\text{def}}{=}$  Order form  $\rightarrow$ Temp Weight Height BMI 36 DEG C 56 kg 156 cm  $23$  kg / m<sup>2</sup> TDF+3TC+DTG+DRV+RTV - tablet Add to basket \ Drder form → **Conditions** Tenofovir/Lamivudine (TDF/3TC) FDC  $(300/300$ mg) Tablets - 300mg/300mg - tablet Click on the "Order form" link-Add to basket Order forn There are no conditions to display for this patient  $\wedge$ 

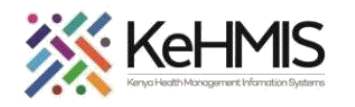

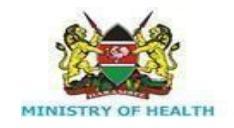

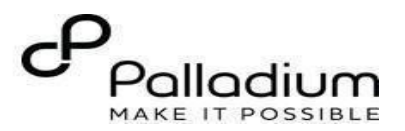

## **Step 7**

- Specify the drug dosage in Numeric (300)
- Select Dose Unit i.e. milligrams, Milliliter.
- Select the Route i.e. Oral, intravenous from the drop-down menu.
- Select how often '**frequency'** the drug should be taken in a day i.e. once daily from the dropdown menu.
- Type in the **'patient instruction'** in the instruction field as shown in the diagram.
- Indicate **''start Date''** by clicking on the Date picker, **Note** that the date can't be in the future.
- Type in **'duration'** in numeric in the field provided.
- Select **'Duration unit'** in days/weeks from the drop-down menu.
- Type in the **quantity** you want to prescribe to the patient in numeric.
- Select **'Quantity unit'** i.e Tablet/capsule from the drop down.
- Type in **'indication**' reason for prescribing the drug in the field provided.
- Click the **' Save order button'** to save order.
- Cancel order by clicking on **'Discard'**

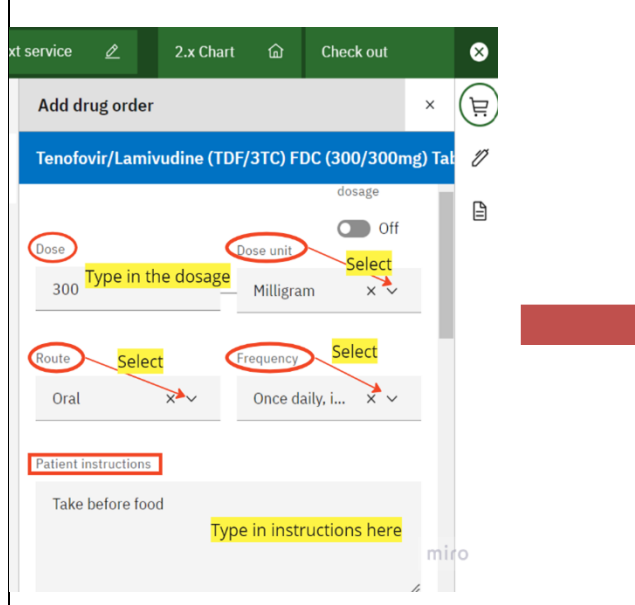

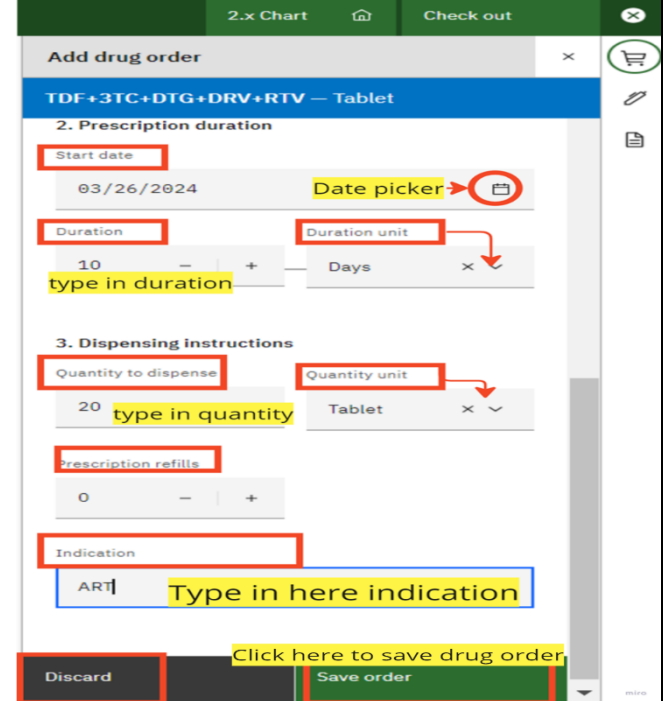

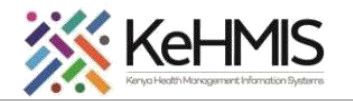

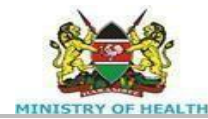

2.x Chart

⋒

**Check out** 

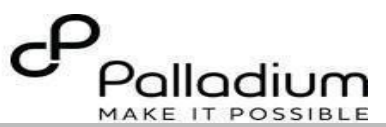

◙

 $\Xi$ 

Ø

白

 $\rightarrow$ 

button.

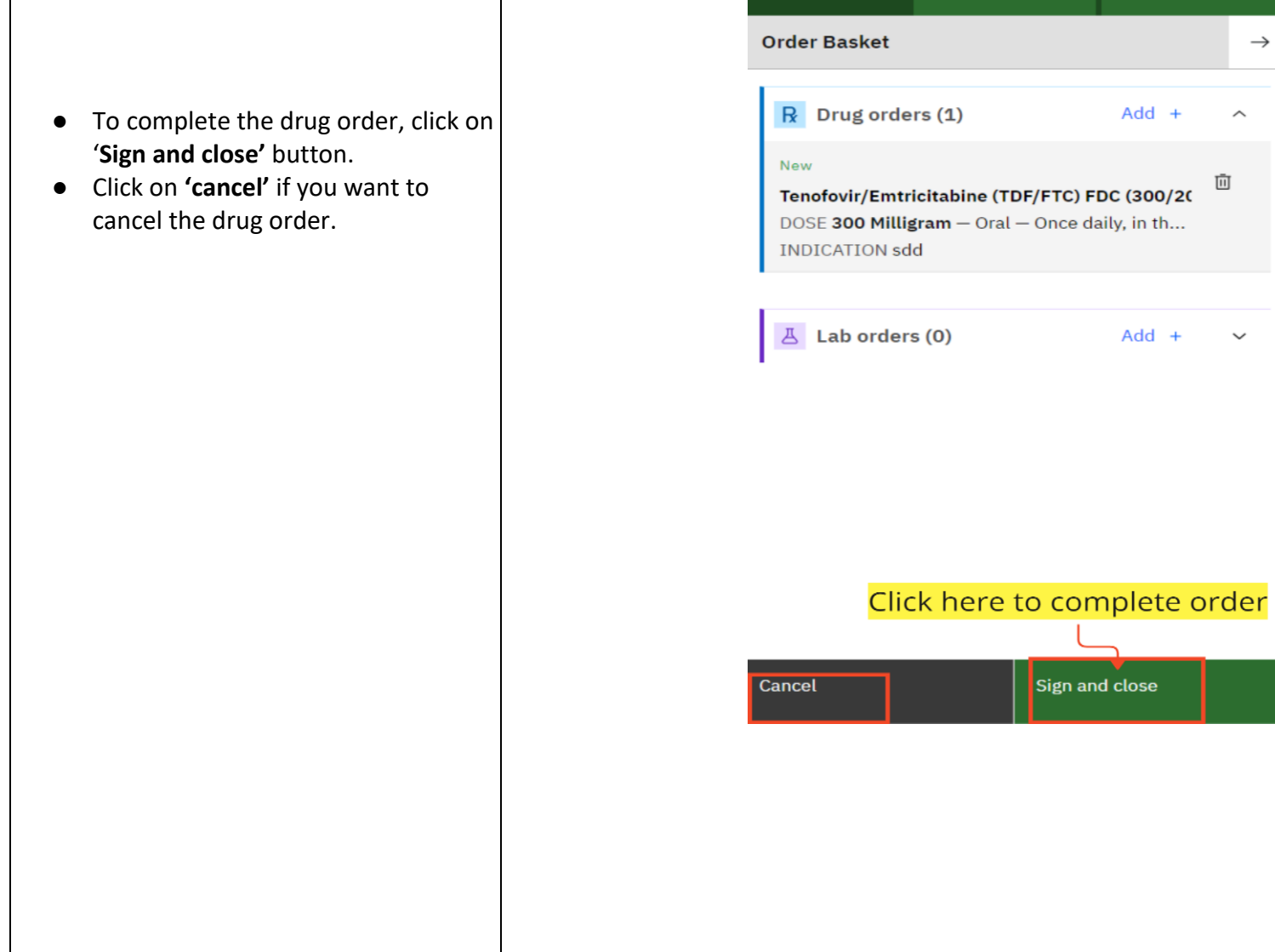

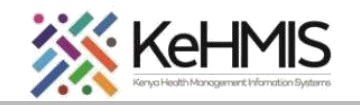

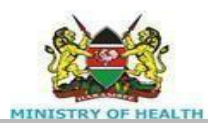

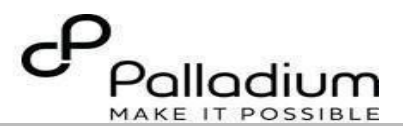

To add another drug, type in the drug, select the drug from the list provided, then click on the 'order basket' then repeat the same process for drug order

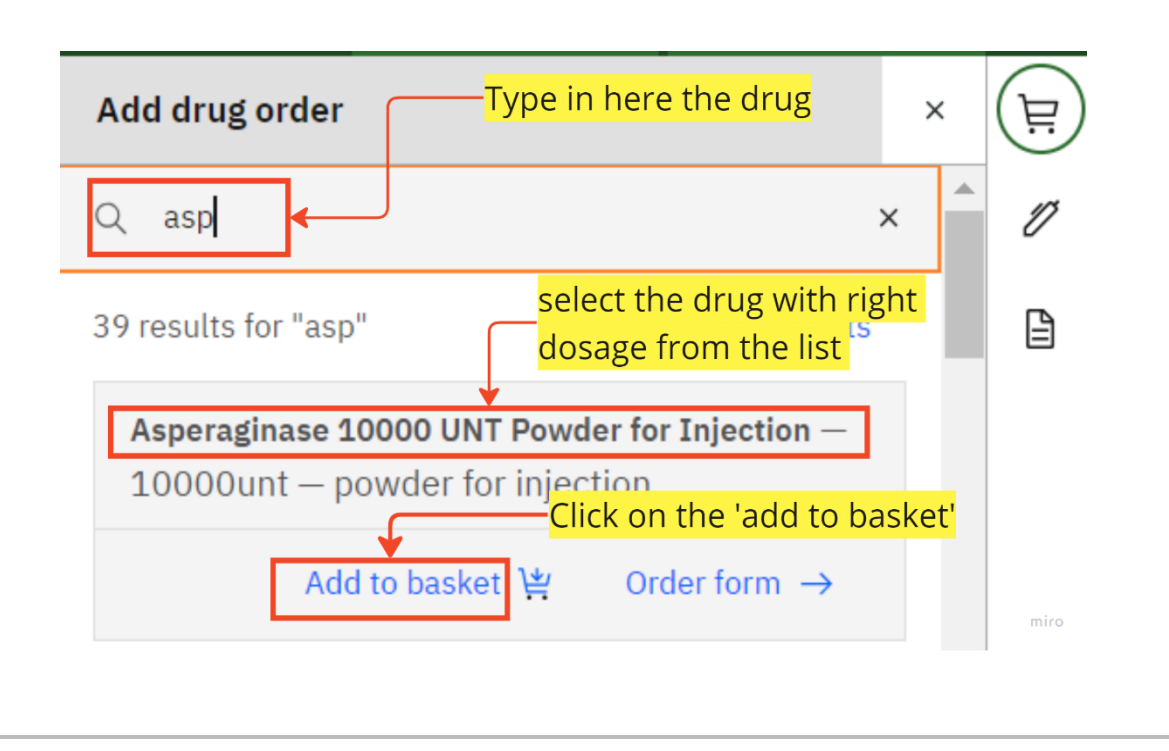

THE END